## **CARSI 用户资源访问流程(维普资讯版)**

一、使用非校园 IP 地址打开浏览器,进入学校门户网站(www.ynufe.edu.cn),在右下方"网 络资源"栏目中选择"电子资源校外访问",点击"维普中文期刊服务平台"链接,进入维普中文 期刊服务平台校外访问首页,如下图所示:

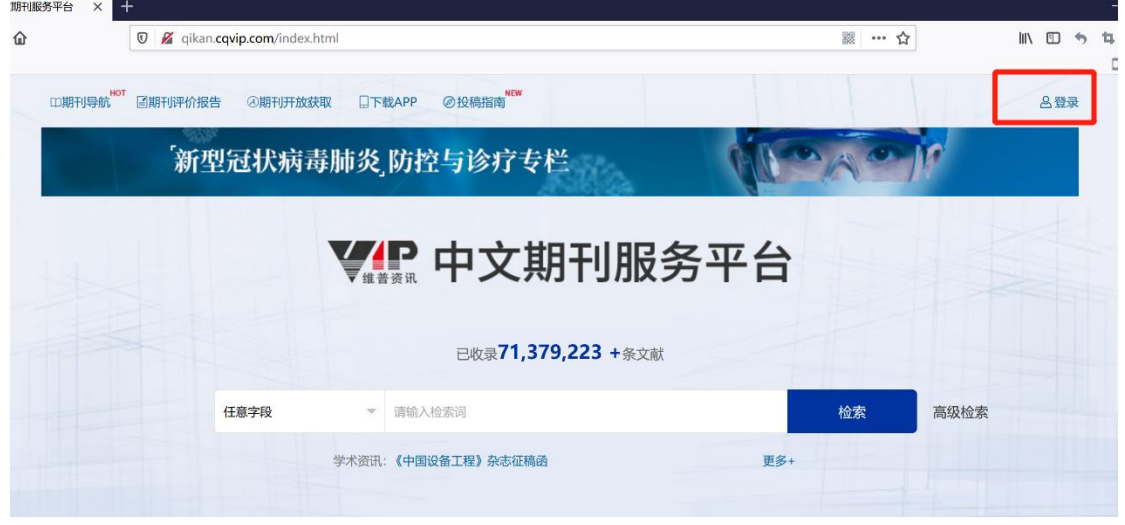

二、点击页面右上角"登录"按钮,弹出登录登录框,点击"CARSI馆外登录"按钮,进入 CARSI 登录页面,如下图所示:

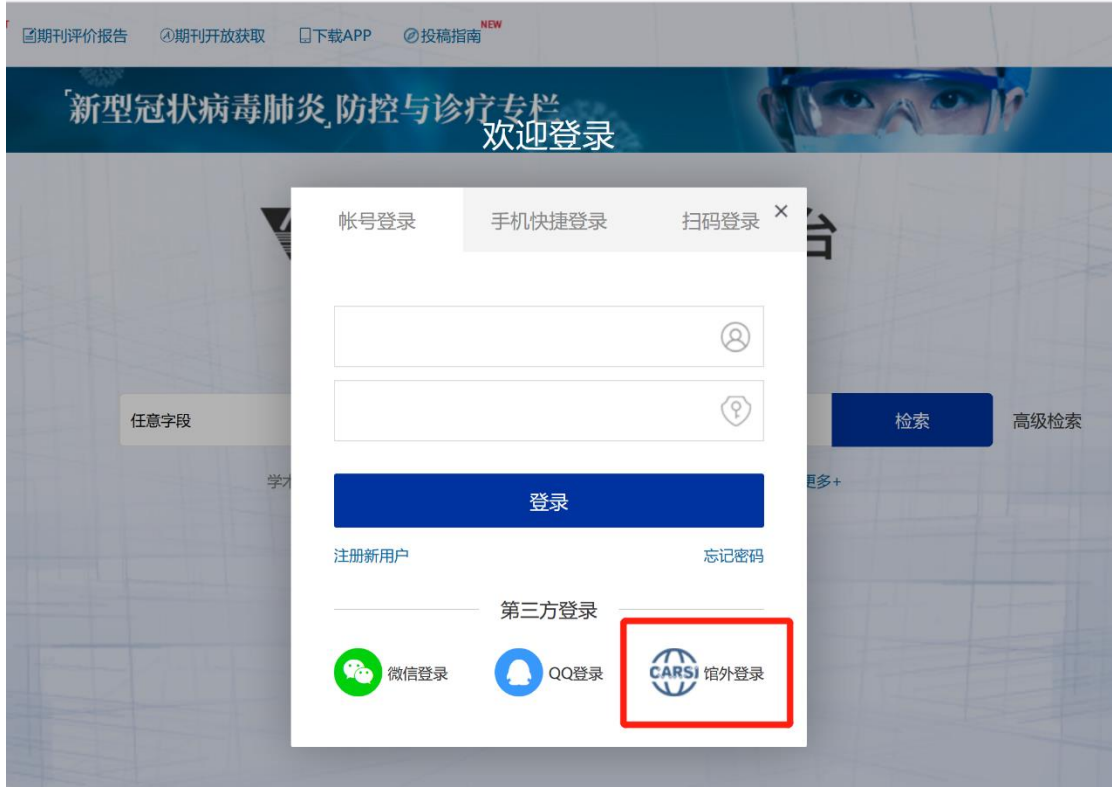

三、在 CARSI 登录页面, 在学校名称输入框中输入"云南财经大学", 点击"确认"按钮, 如下 图所示:

英文版 (English)

## CERNET统一认证与资源共享基础设施CARSI

中国教育和科研计算机网统一认证和资源共享基础设施 (CERNET Authentication and Resource Sharing Infrastructure, 简称CARSI) 是由北京大学 发起的跨机构身份联盟,提供教育科研资源共享服务,简称CARSI资源共享服务。2017年底,作为中国教育和科研计算机网CERNET (China Education and Research Network) 基础服务之一开始重点建设, 与赛尔网络有限公司一起, 面向国内大中小学、教育行政部门和科研机构开放身份认证服务, 面向国内外 应用系统支持基于真实身份的资源访问控制。CARSI资源共享服务以Internet2 Shibboleth项目为技术基础,使用统一认证和授权中间件实现中国教育和科研 计算机网CERNET (China Education and Research Network) 统一认证和资源共享,详情参见https://www.carsi.edu.cn。

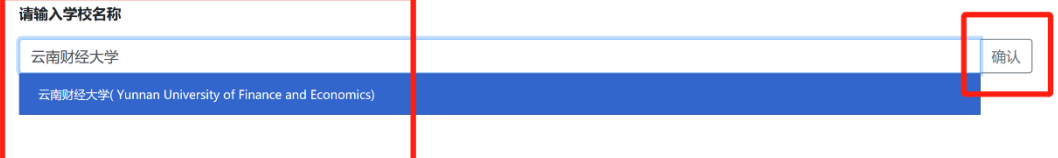

## 四、使用学校统一身份认证账户登录,如下图所示:

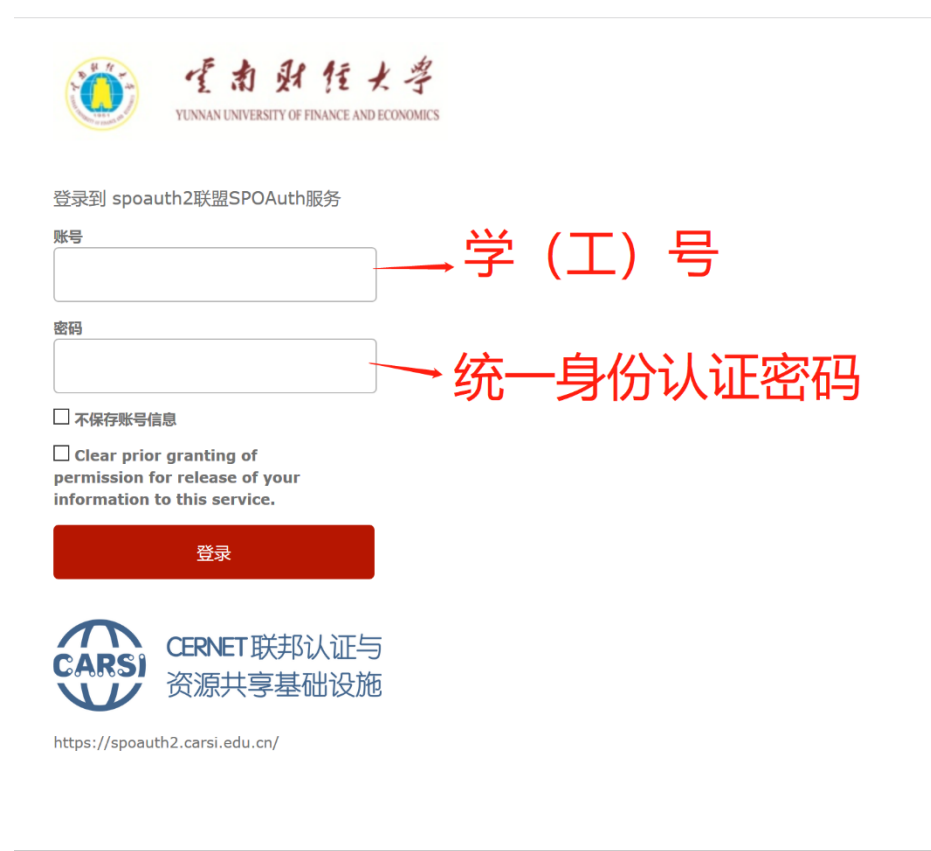

教育网统一认证与资源共享-云南财经大学

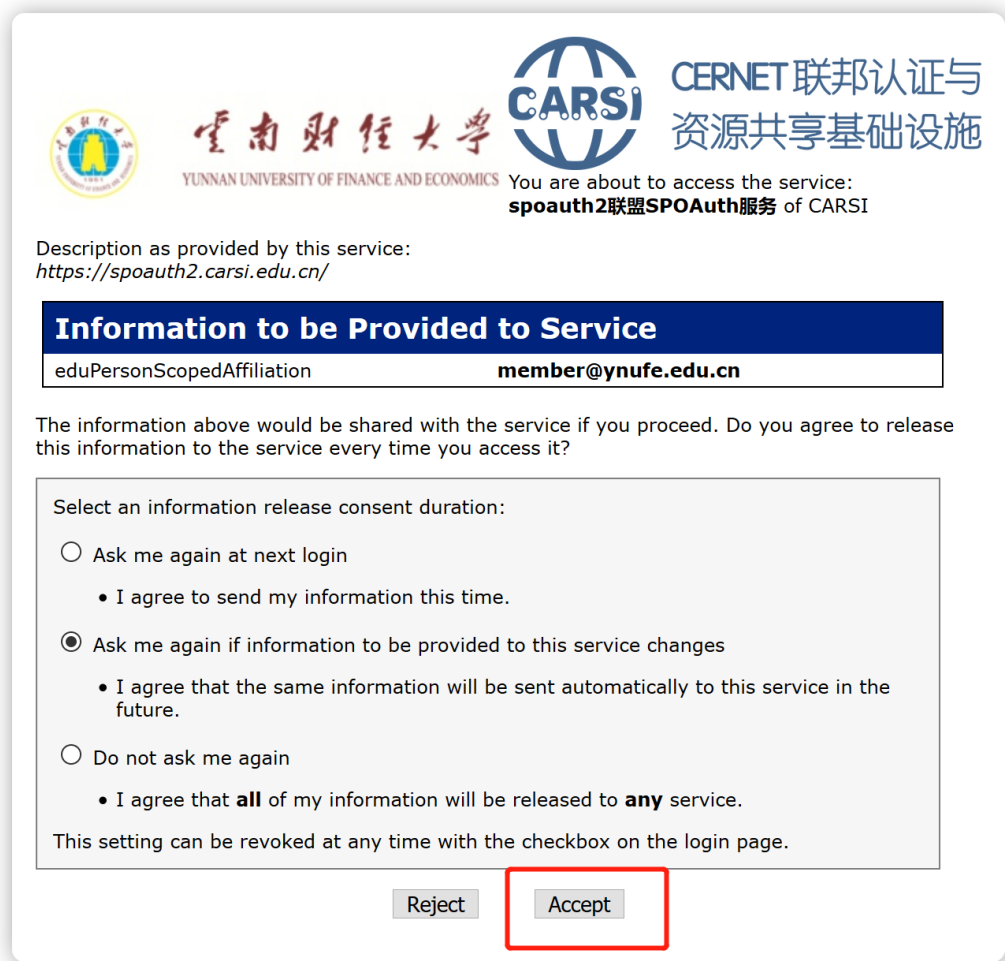

六、进入维普中文期刊服务平台首页,如右上角出现"云南财经大学",表示登录成功,如下 图所示:

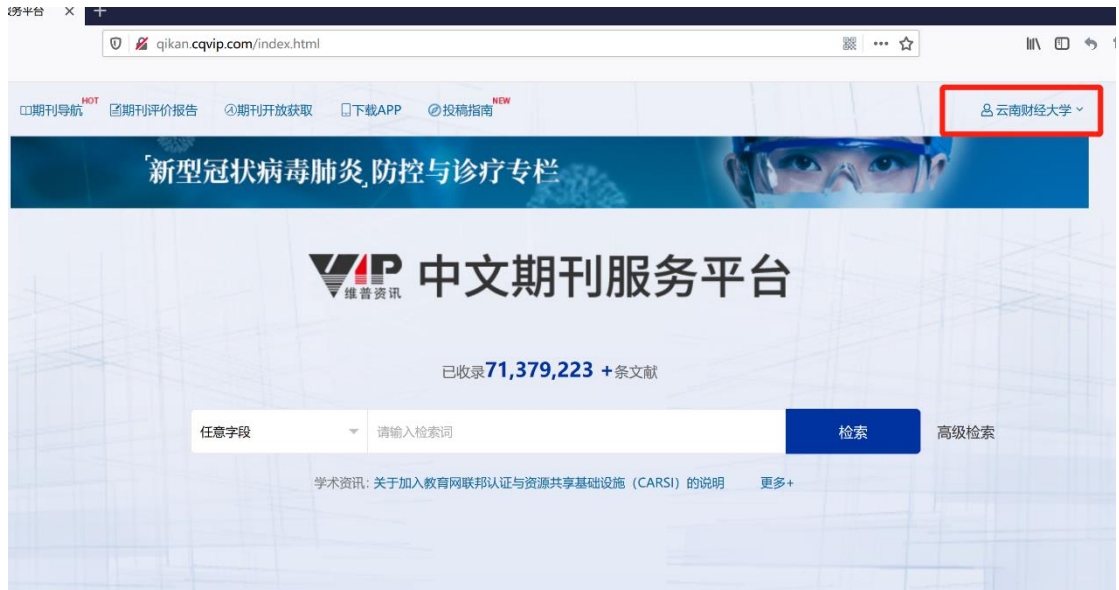